## **Using a floppy emulator instead of normal old floppy drives:**

(This method works both for the d8b and the HDR.)

Some time ago, I wanted to do a reinstallation of my d8b, but unfortunately I was completely unable to find or buy a single floppy disk that still worked.

So instead I started to look around for a floppy emulator, and I found various products in various price ranges.

The cheapest option was a Chinese emulator from a company called "Gotek". I didn't have much faith in Chinese products, but I felt it was so cheap that I didn't mind trying it out - and it turned out to work great!

I have to warn you that they seem to make several different emulators. I think the one I got was the model "SFR1M44-U100".

Here's a link to the European amazon where I got mine: [https://www.amazon.co.uk/3-5-Inch-Floppy-Drive-](https://www.amazon.co.uk/3-5-Inch-Floppy-Drive-Emulator/dp/B0083Z29JO/ref=sr_1_2?ie=UTF8&qid=1421512816&sr=8-2&keywords=3.5+Inch+USB+SSD+Floppy+Drive+Emulator)[Emulator/dp/B0083Z29JO/ref=sr\\_1\\_2?ie=UTF8&qid=1421512816&sr=8-](https://www.amazon.co.uk/3-5-Inch-Floppy-Drive-Emulator/dp/B0083Z29JO/ref=sr_1_2?ie=UTF8&qid=1421512816&sr=8-2&keywords=3.5+Inch+USB+SSD+Floppy+Drive+Emulator) [2&keywords=3.5+Inch+USB+SSD+Floppy+Drive+Emulator](https://www.amazon.co.uk/3-5-Inch-Floppy-Drive-Emulator/dp/B0083Z29JO/ref=sr_1_2?ie=UTF8&qid=1421512816&sr=8-2&keywords=3.5+Inch+USB+SSD+Floppy+Drive+Emulator)

Although with a little searching you should be able to find it elsewhere.

The drive is usually delivered with a small cd containing software to use with the drive…. In Chinese…. However, since the drive is basically a clone of a product from the German company Ipcas, we can simply use their software instead. Here's a link to a zip file containing the program and the image files we need:

## [Floppy Emulator Software and Image Files](http://www.sonido-7.com/d8b/files/Software%20and%20images.zip)

First unzip the content into a directory on your computer. Then install the software on your computer. Now go get a usb stick and insert it in your computer. Just use the smallest one you have - you really don't need a lot of space for this.

When you've installed the software, start it up, and you should have a window like this:

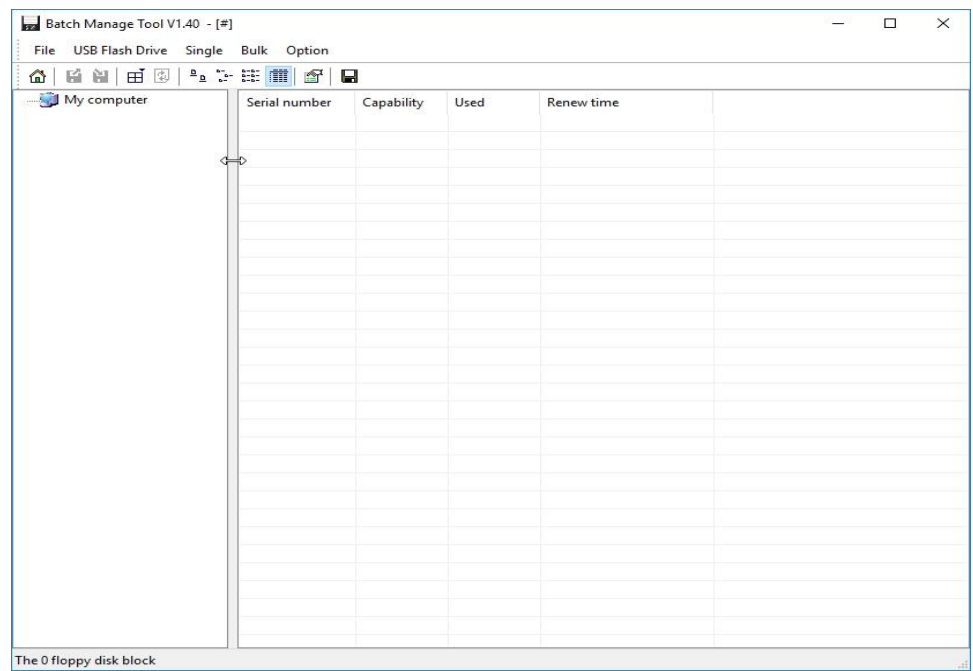

When you insert a usb stick, it should show up in the navigation window on the left. (in my computer it's named N)

(be aware, you can move the divider between the left and right side - if you accidentally move it all the way right, you might think the program is missing something - just grab it with the mouse and move it back)

Now we need to format the usb stick. This can be done in several ways:

1: Click "USB Flash Drive" and then "Format".

2: Simply press Ctrl + F.

You should see a window like this:

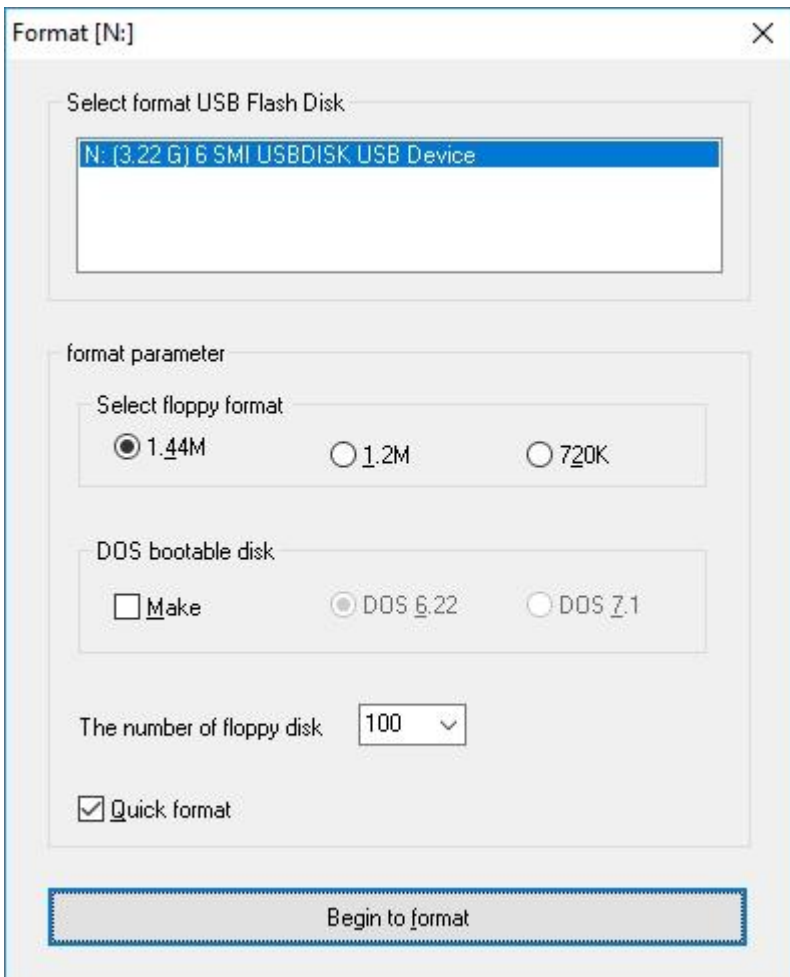

(I usually just check "quick format").

Press the "Begin to format" button, and click "OK" to begin, and "OK" again, once the format is done finally close the format window.

Your main window should now look like this:

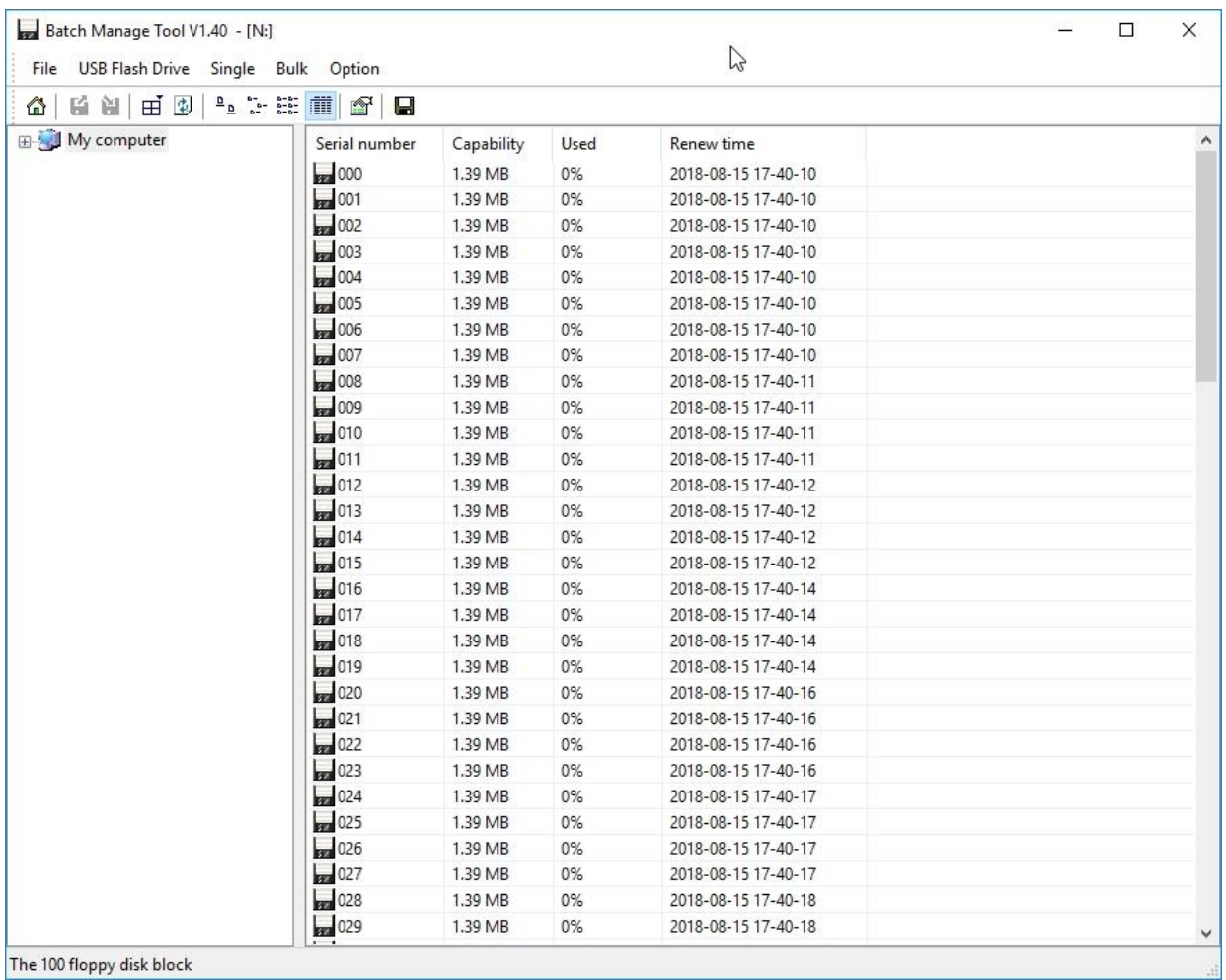

Now we have a 100 floppy disk partitions on the usb stick. Mind you - we need to use this same program to write images on those floppy partitions.

The next step is to convert the floppy images from Mackie into images that we can write on these partitions. This can be a bit difficult, so I've done it already - they are included in the zip file with the program software installation file.

Mind you, that in the installation disk image (disk 1), there's the possibility of making the installation format the hard drive before the installation. I've enabled this option, since I've had trouble installing if I didn't. Just be aware of this, and make sure you've made backup of anything you want to save, before installing. Again - the installation WILL WIPE the harddrive.

Now, with the software still open, and the images downloaded, right click on the first partition (disk 000 in the "serial number" column), and choose "write image file":

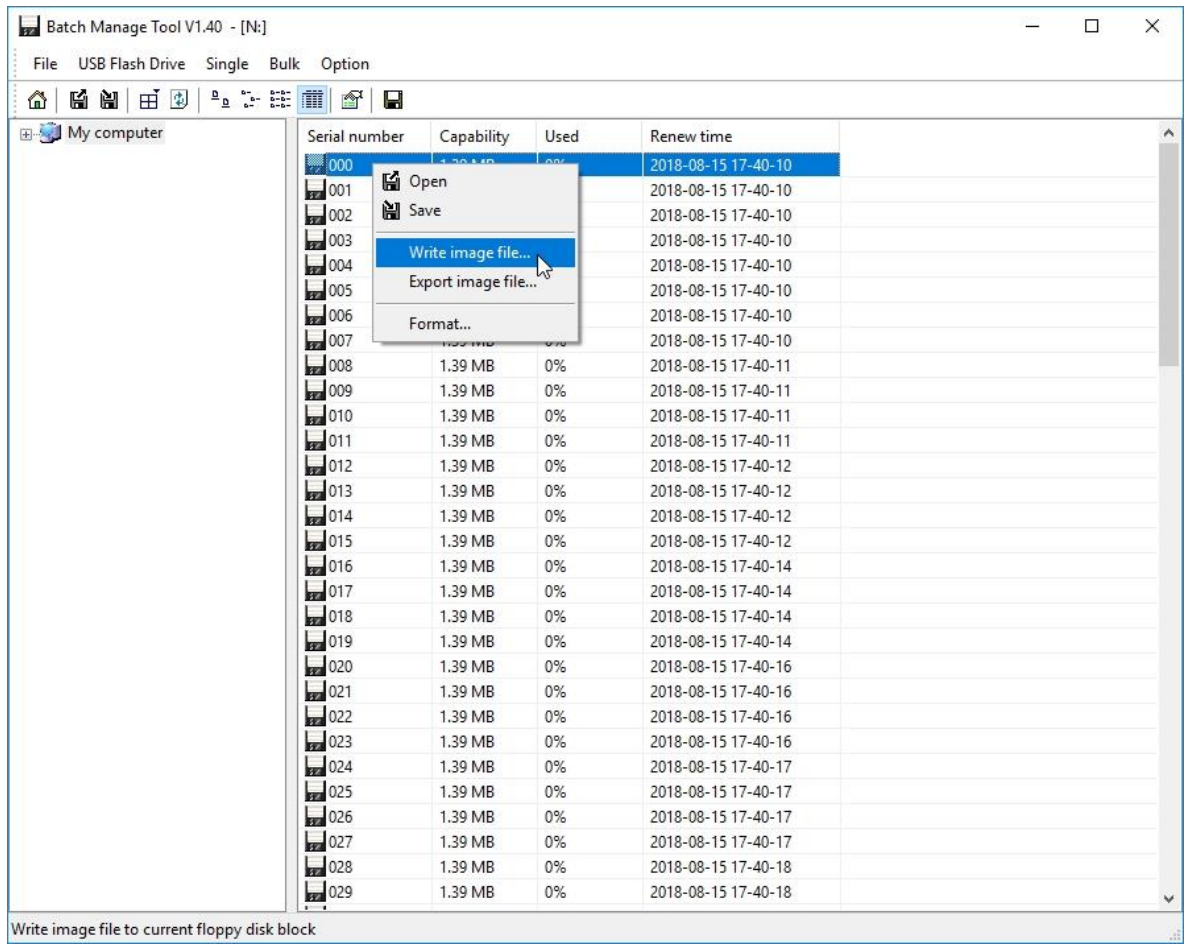

You will get this window:

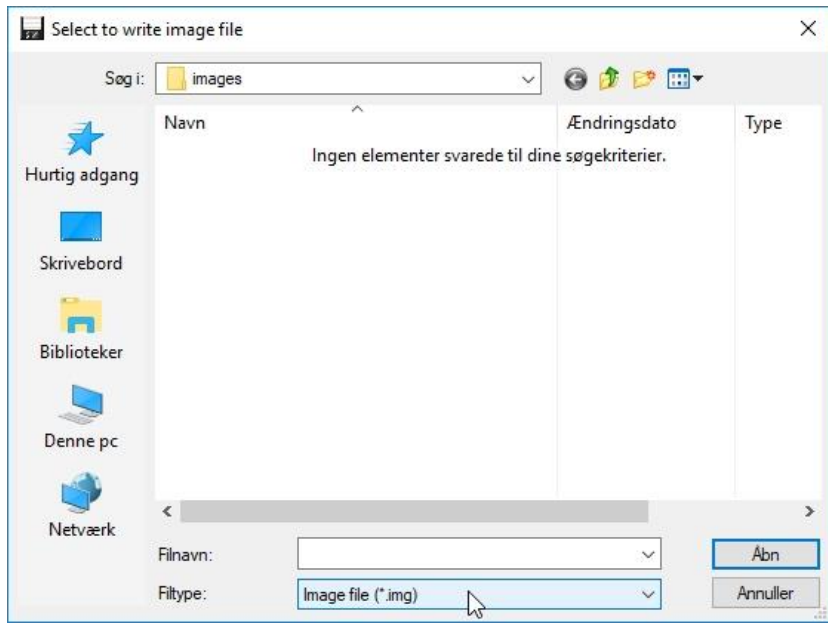

You won't be able to see the images yet, since they end in ".IMA" and not ".img". No problem - just click the "Filetype" field, and choose "all file(\*.\*)" - and you should be able to see the image files. Choose the first image file and click "open" (Note on the screenshots: I'm using a Danish version of windows).

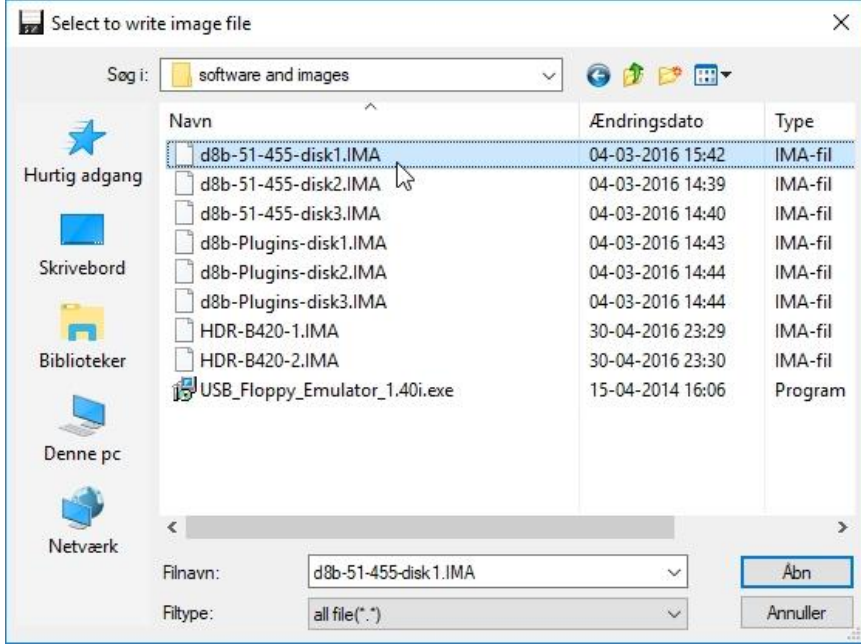

When you click "open" the file will be written the the floppy partition, and you should be back at the main window. If you've done it correctly, you should see around 89% shown in the "used" column:

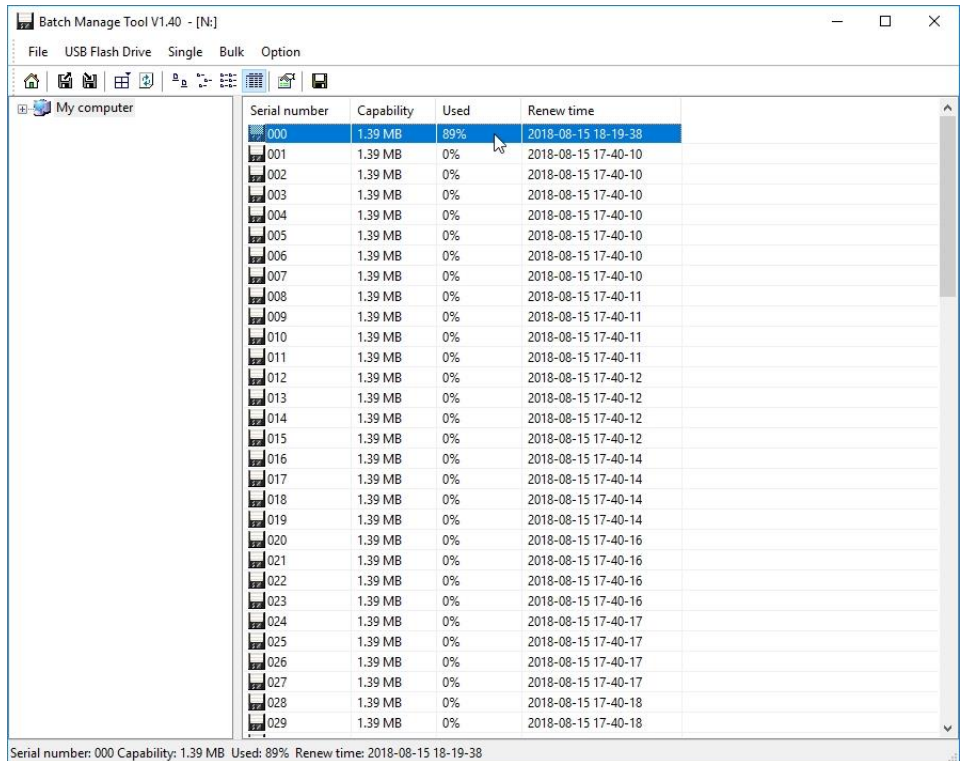

Do the same for the rest of the floppies you need. If you're installing the d8b, you might as well get the plugin images written too. If you're just installing the HDR, you only need the two files for that.

Now you need to install the physical emulator drive in your d8b or HDR. It's not too difficult in the d8b, but is a bit bothersome in the HDR, since you have to pull a lot of stuff out in order to get to the floppy drive location. I won't show that in this document. If you have trouble with that - ask in the forum.

When the drive is installed (correctly) boot up your machine. The display on the floppy emulator lights up. (there are as mentioned different versions. I have two - one with two digits, and one with three. They basically work the same). Make sure you choose the number relating to the disk image you want to boot from. (you have a few seconds to do this, before the actual boot process starts.)

Now the installation process will go as if you were using normal floppies. When the installation asks for disk two or three, just change the number on the floppy emulator to the partition containing that disk image. (be aware that the screen is pretty blank during the installation - the process is controlled from the device you're installing on (d8b or HDR), so keep an eye on the display on the device).

When the installation is finished, turn off the device, and remove the USB stick.